## PAGEUP: INSTRUCTIONS FOR CHANGING A CANDIDATE'S STATUS

- 1) Log into system
- 2) Select Employee Tab

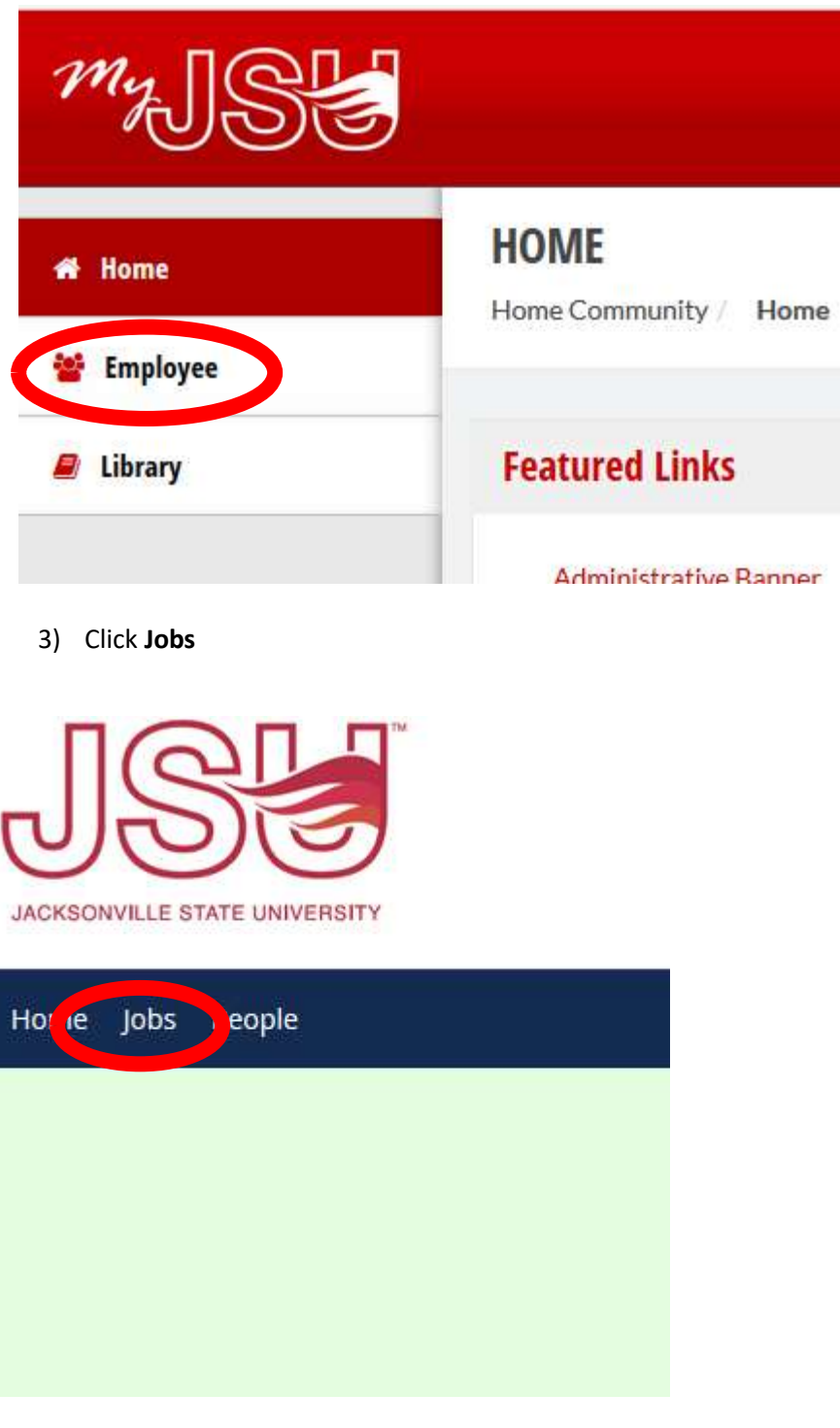

## 4) Select the Job

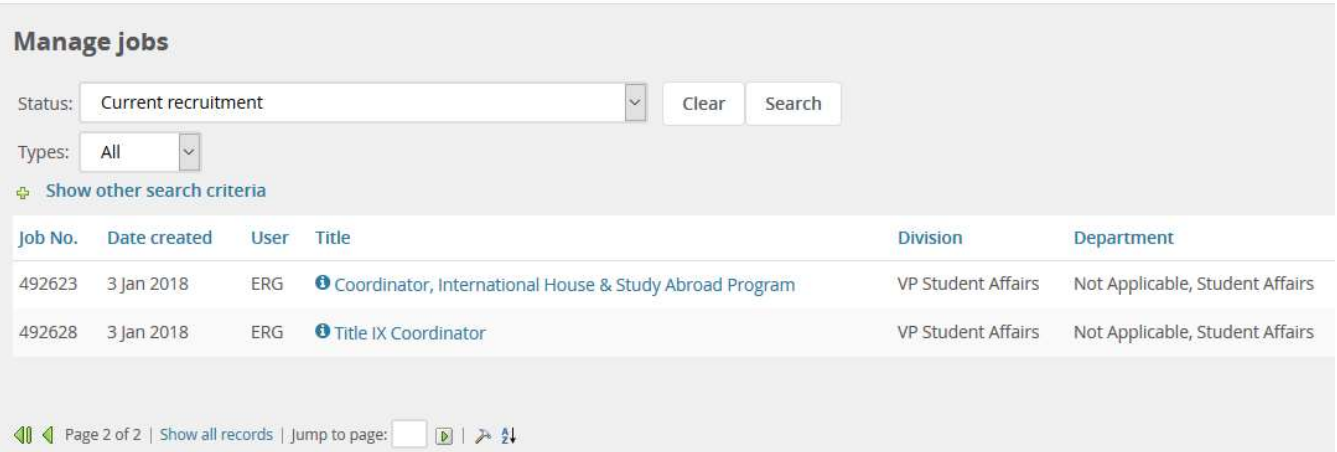

5) Select View Applications

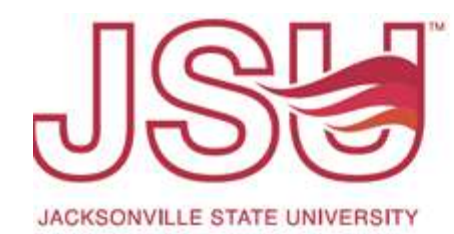

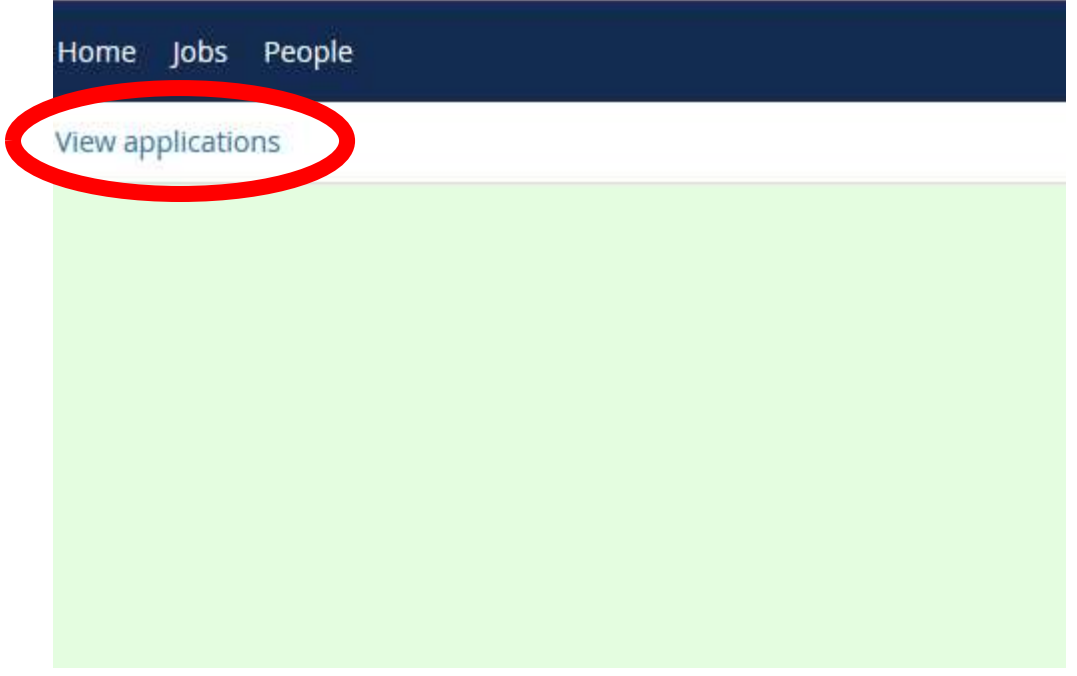

6) Click on the Applicant's Name

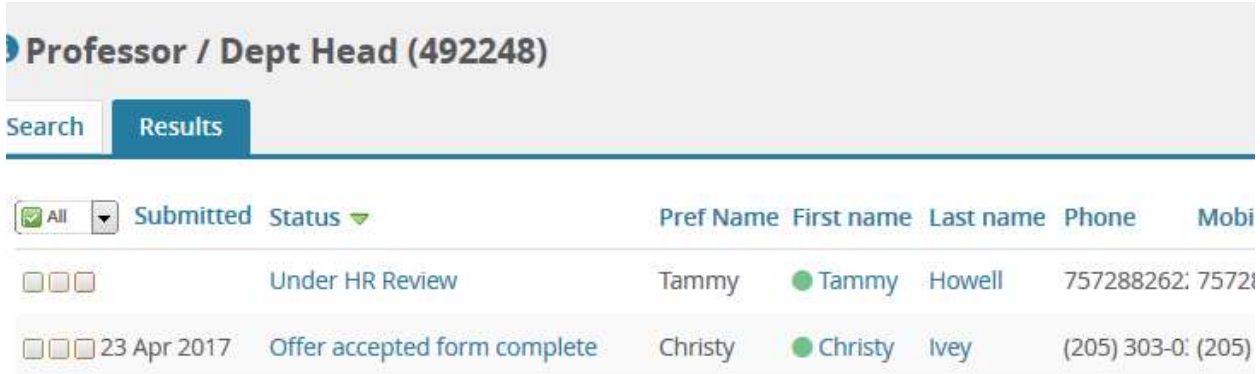

Page 1 of 1  $\rightarrow 2$ 

- 7) View Applications
- 8) Select Under Department Review or current status

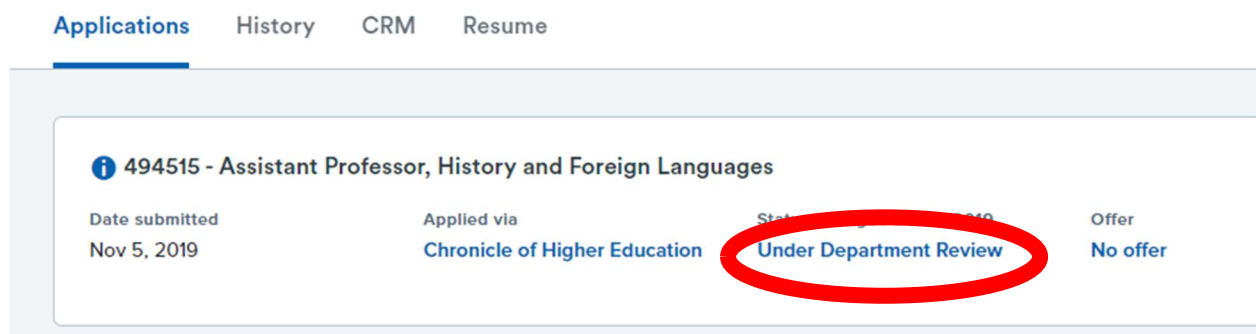